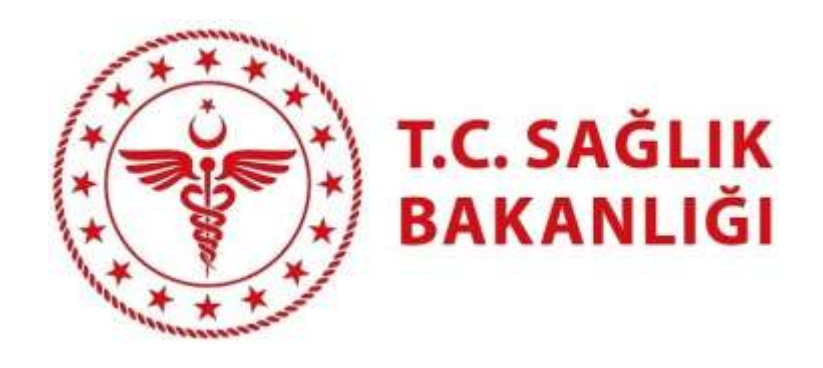

# **EKİP**

## YARDIM DOKÜMANI

DEVLET HİZMET YÜKÜMLÜLÜĞÜ KURASI

#### SİSTEME GİRİŞ İŞLEMLERİ

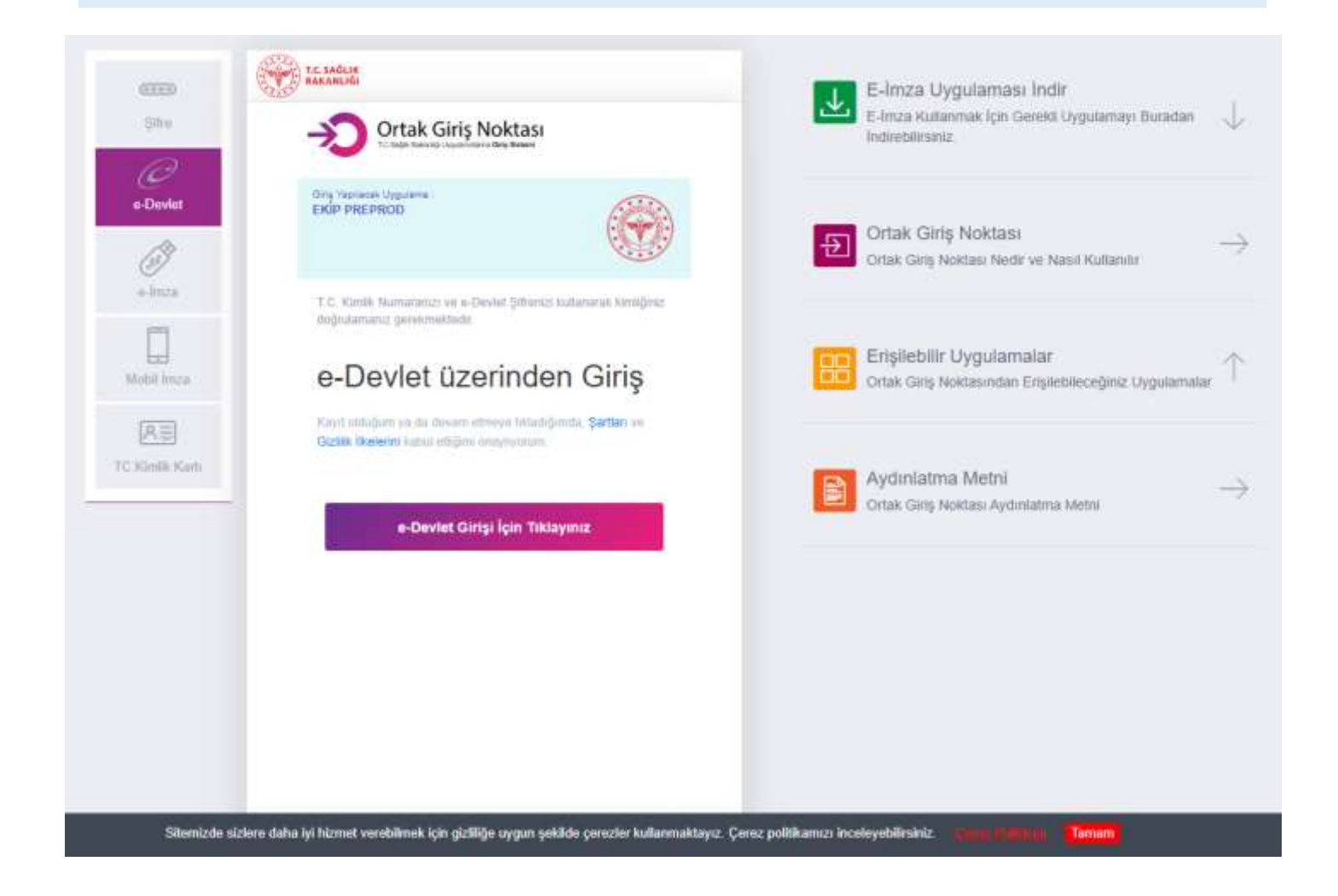

Sisteme E-Devlet Kapısından giriş yapmak için **"e-Devlet"** butonuna tıklandığında Sağlık Bakanlığı Ortak Giriş Noktasına yönlendirme yapılır. Ortak Giriş Noktasında **"e-Devlet Girişi İçin Tıklayınız"**  butonuna tıklanarak E-Devlet portalından giriş yapmak için ilgili sayfaya ulaşılır.

#### E-DEVLET PORTALINDAN GİRİŞ YAPMA

E-Devlet Şifresi, Mobil İmza, E-imza, T.C. Kimlik Kartı, İnternet Bankacılığı yöntemlerinden birisini seçerek sisteme giriş yapılır.

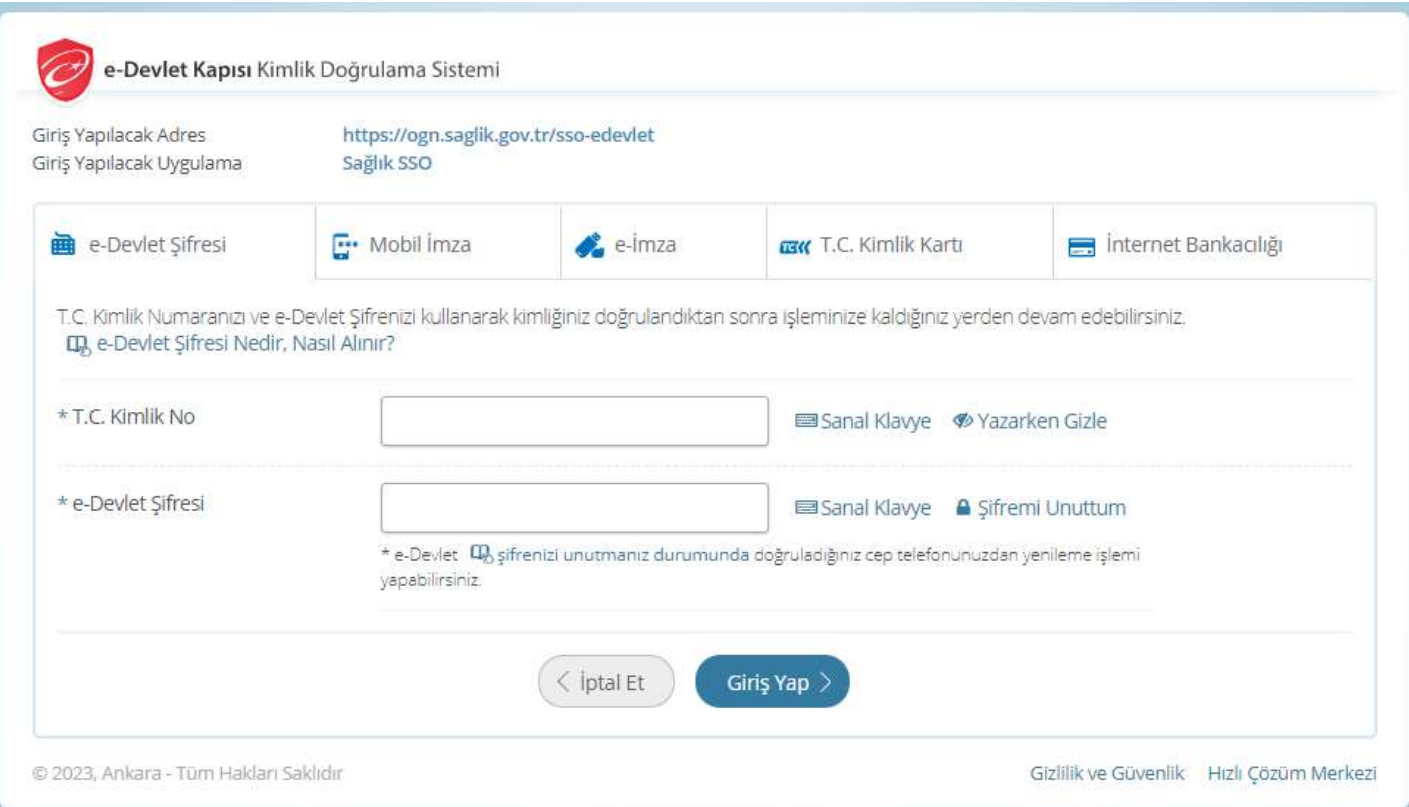

Başvurular sadece ilan metninde belirtilen tarih aralıklarında yapılabilir. Sisteme giriş yapıldıktan sonra, sol menüden **Kura-> Kura ve Talep Toplama Başvuruları** ekranı açılır, aktif olan ve tamamlanan tüm kuraların burada listelendiği görülür. Ön başvurusu yapılacak olan kuranın sağında yer alan '**Başvur**' butonuna tıklanarak **ön başvuru** ekranı açılır.

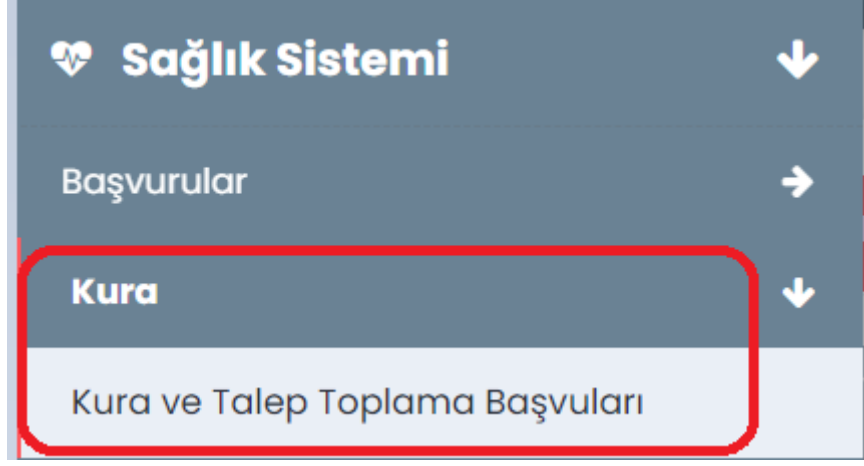

#### TERCİH BAŞVURUSU

Mazeret başvurusu bulunan başvuru sahiplerinin başvuruları mazeret komisyonu tarafından değerlendirilerek sonuçları ilan edilir. Mazeret başvurusu kabul edilen başvuru sahipleri mazeretine istinaden açılan münhal pozisyonlardan, mazeret başvurusu ret edilenler ve mazeret başvurusu bulunmayanlar ise genel münhal pozisyonlarından tercihte bulunurlar. **"Başvur"** butonuna tıklayarak Başvuru ekranına ulaşılır.

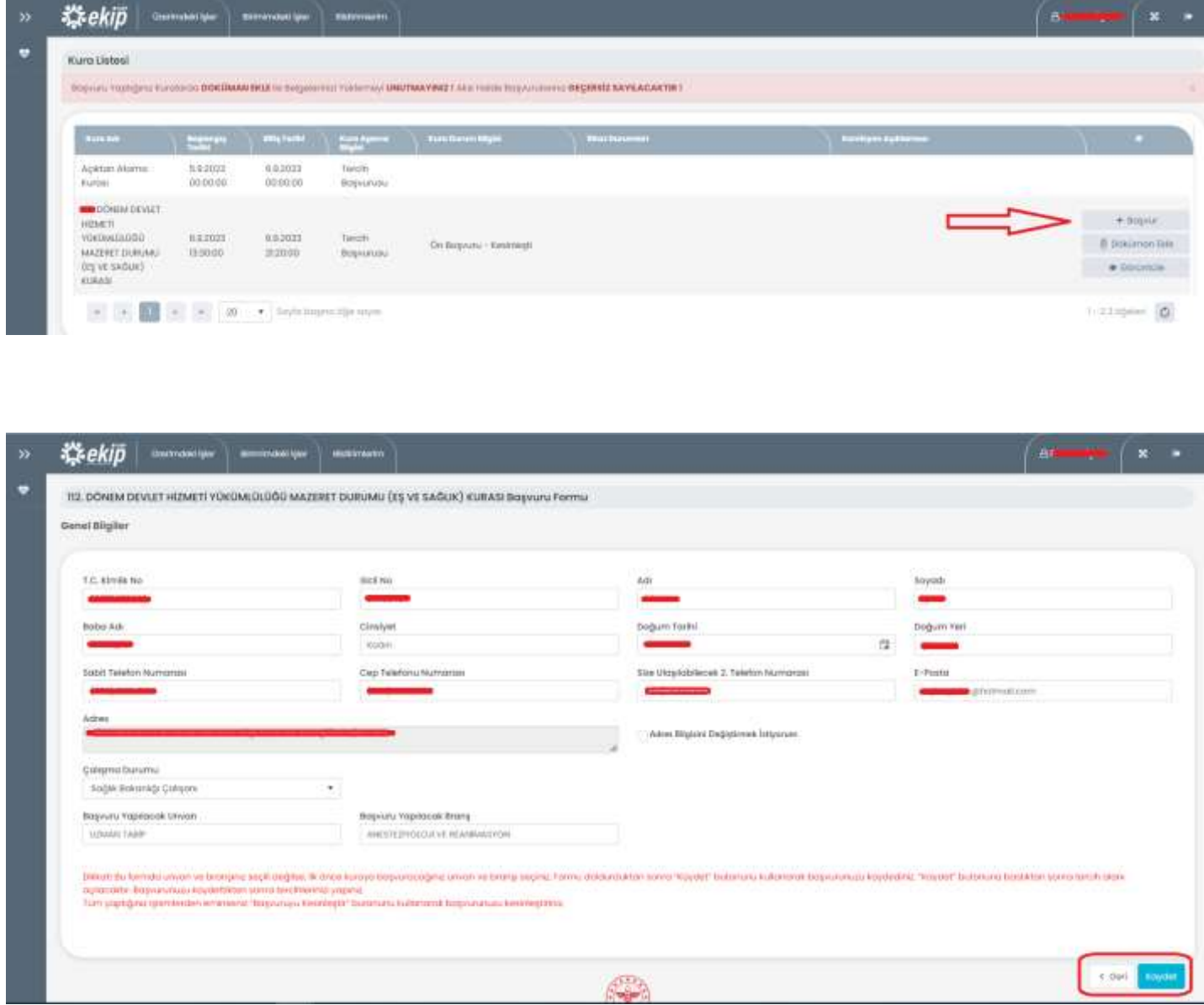

"Kaydet" butonuna tıklayıp Tercih yapacağınız aşamaya gelmelisiniz.

#### TERCİH EKLEME

Başvuru sayfasında yer alan **"Tercih Listesi"** butonuna tıklanarak açılan pencerede başvurduğunuz unvan ve branşa uygun tercih yapabileceğiniz münhal yerler listelenecektir. Münhal yerler listesinde sol tarafta bulunan kutucuklara tıklayarak tercihlerinizi ekleyebilirsiniz. En fazla yapılacak tercih sayısını aşmamalısınız. Tercih ya da tercihlerinizi seçtikten sonra **"Tercih Listesine Ekle"** butonuna tıklayınız. Sonrasında **"Tercih işlemlerinizi kesinleştirmeden önce sıralamanızı ayarlamayı unutmayınız!"** uyarısını dikkate alıp sıralamanızı yapınız.

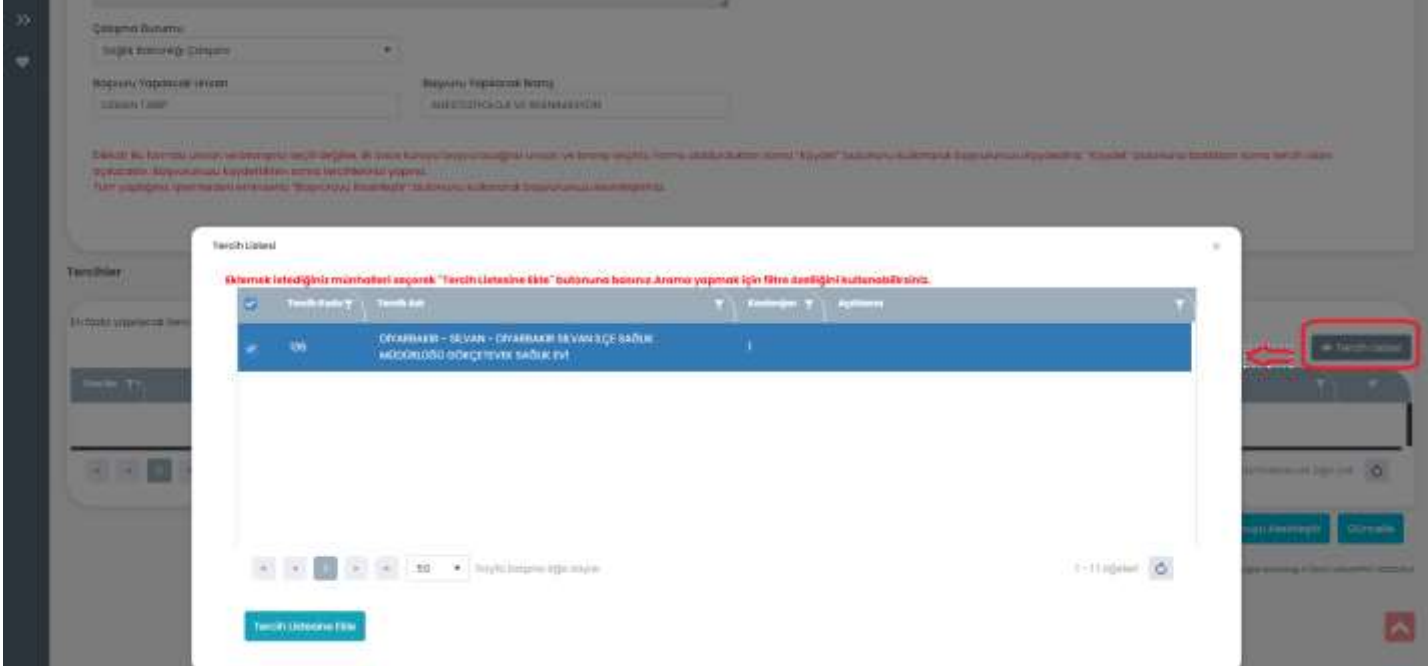

#### TERCİH EKLEME ve BAŞVURUYU KAYDETME (güncelle)

Tercihlerinizi listeye ekledikten sonra listeden silebilir, yeni bir münhal ekleyebilir ve ok butonlarını kullanarak sıralamasını değiştirebilirsiniz. Tüm tercihlerinizi ekledikten ve diğer bilgilerinizin doğruluğunu kontrol ettikten sonra **"Güncelle"** butonuna tıklayarak başvurunuzu kaydedebilirsiniz.

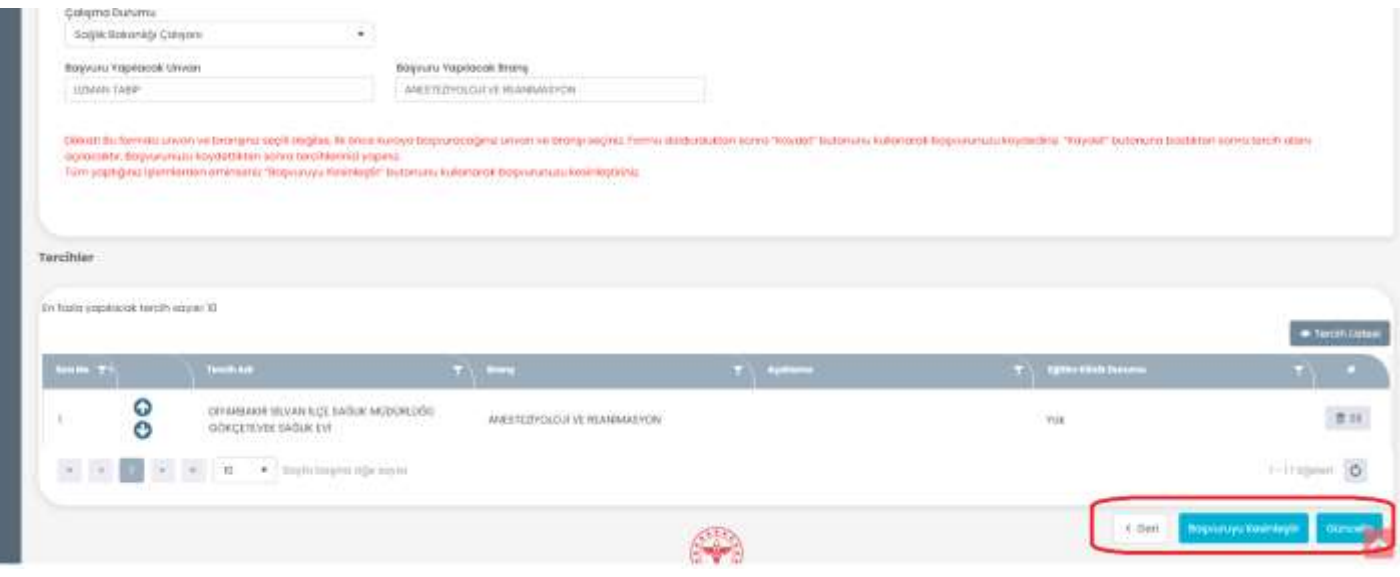

DİKKAT: **"Güncelle"** butonuna basıldığında bilgileriniz sisteme kaydedilir fakat henüz başvurunuz tamamlanmamıştır. Başvurunuzun tamamlanması için *Başvurunuzu Kesinleştirmeniz* gerekmektedir. *Başvurunuzu Kesinleştirdikten sonra bilgileriniz ya da tercihlerinizde herhangi bir değişiklik yapamazsınız.* Bu sebeple **"Güncelle"** butonuna tıklandıktan sonra bilgileriniz kaydedilir ve liste ekranına döner. Buradan Güncelle/Doküman Ekle/Görüntüle butonları işlemleri yapılabilmektedir.

#### **Güncelle butonuna tıklayarak başvurunuzu kesinleştirebilirsiniz.**

Doküman ekle butonuna tıklayarak ilgili dokümanları ekleyebilirsiniz.

Görüntüle butonuna tıklayarak başvuru ekranınızı görüntüleyebilirsiniz fakat herhangi bir işlem yapamazsınız.

Güncelle sonrasında Kura listesi ekranı görüntüsü ;

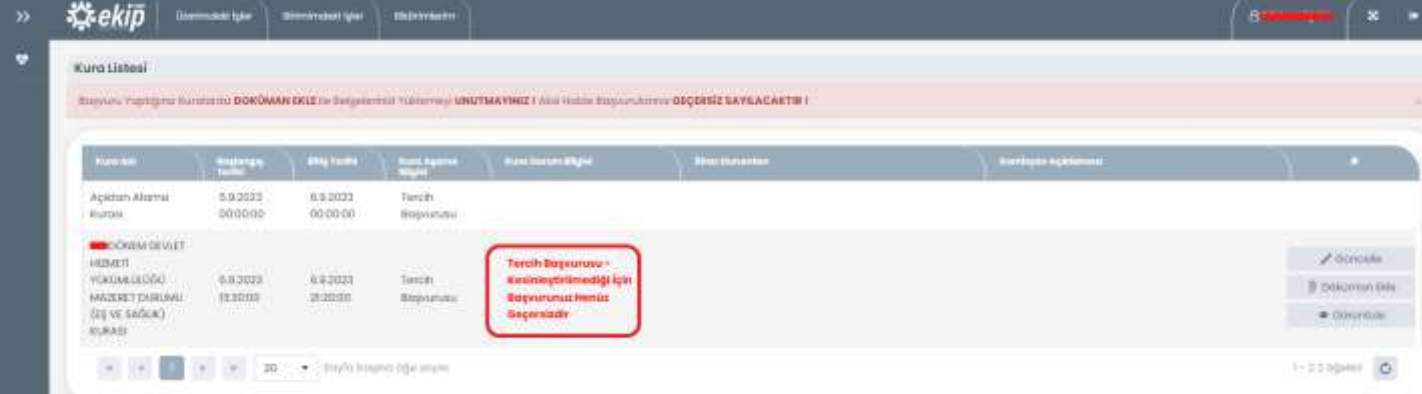

#### BAŞVURUYU KESİNLEŞTİRME ONAYI

Başvurunuzu güncelleme işlemi yapmadan direk kesinleştirebilirsiniz. Tercihlerinizi listeye ekledikten sonra listeden silebilir, yeni bir münhal ekleyebilir ve ok butonlarını kullanarak sıralamasını değiştirebilirsiniz. Tüm tercihlerinizi ekledikten ve diğer bilgilerinizin doğruluğunu kontrol ettikten sonra **"Başvuruyu Kesinleştir"** butonuna tıklayarak başvurunuzu kesinleştirebilirsiniz.

**DİKKAT**: Başvurunuzu Kesinleştirdikten sonra bilgileriniz ya da tercihlerinizde herhangi bir değişiklik yapamazsınız. Kesinleştirme işlemi geri alınamaz.

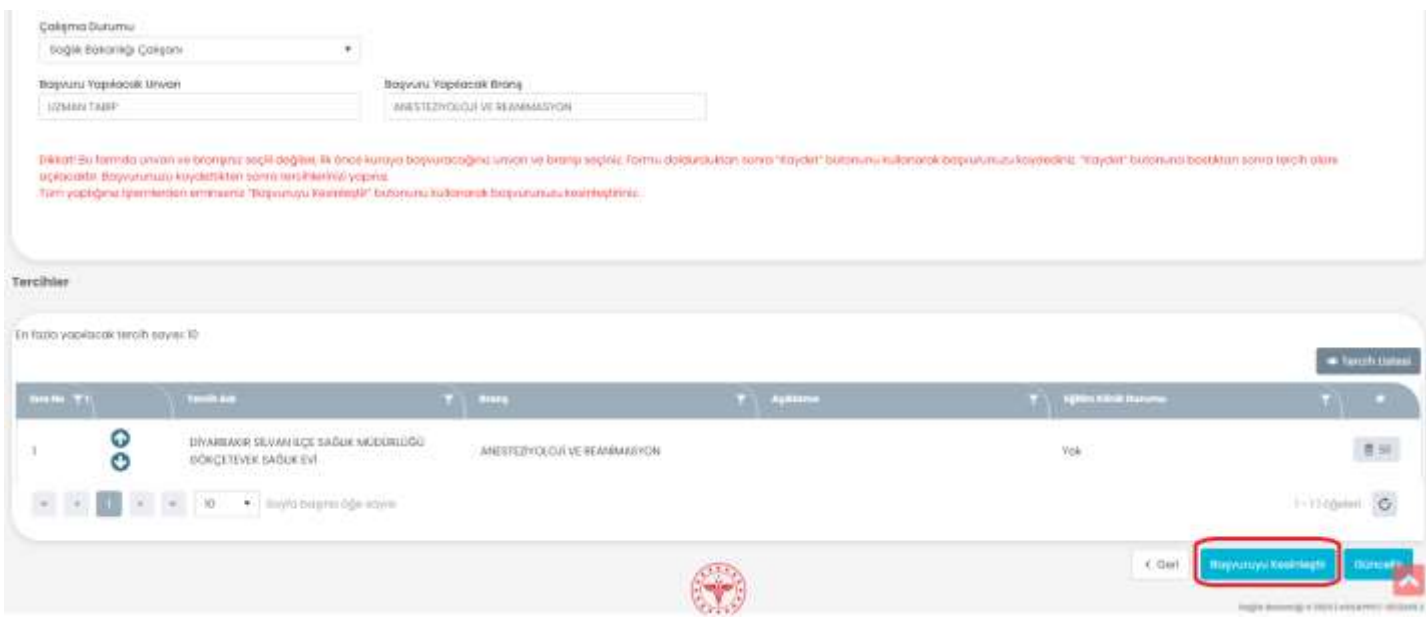

#### **BAŞVURU KESİNLEŞTİRME İŞLEMİ**

**"Güncelle"** butonuna basıldıktan sonra bilgileriniz kaydedilir. **"Başvuruyu Kesinleştir"** butonu ile Başvurunuzu kesinleştirebilirsiniz. Başvuruyu Kesinleştir butonuna basmadan tercihlerinizin doğru olduğundan emin olmalısınız.

\*\*\*Onay kutusu işaretlenmeden "Başvurumu Kesinleştir" butonu aktif olmamaktadır.

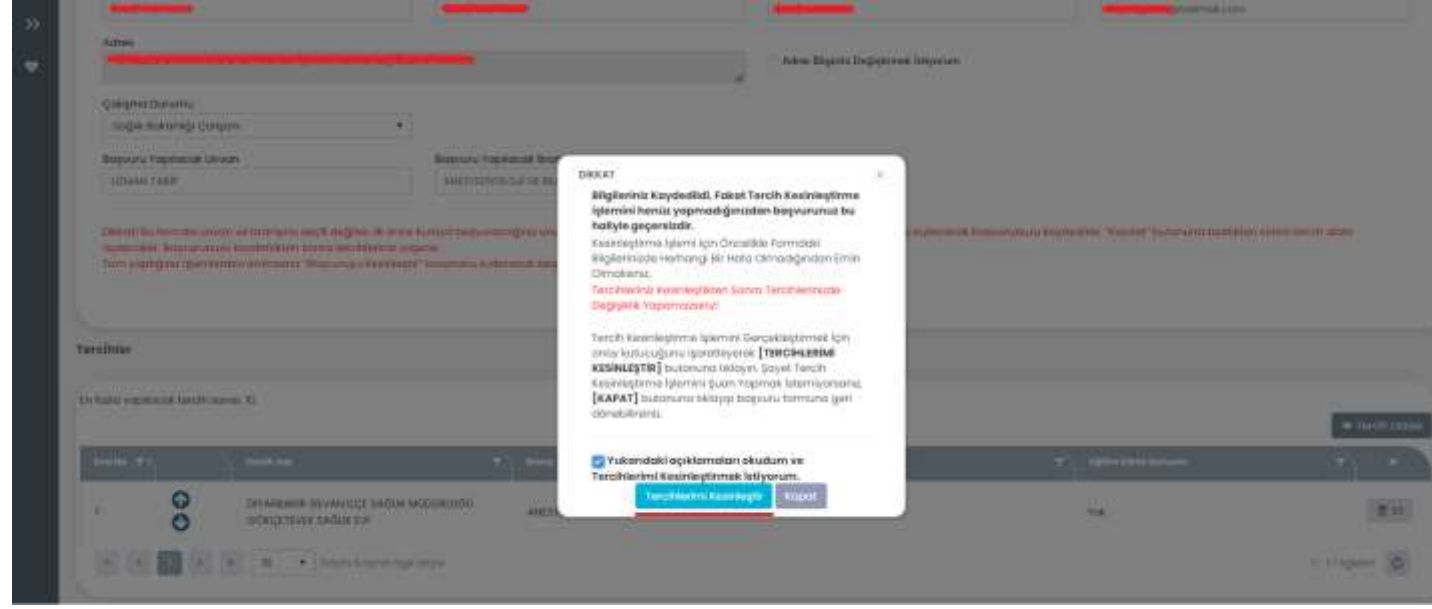

#### Başvuru Kesinleştir sonrasında Kura listesi ekranı görüntüsü

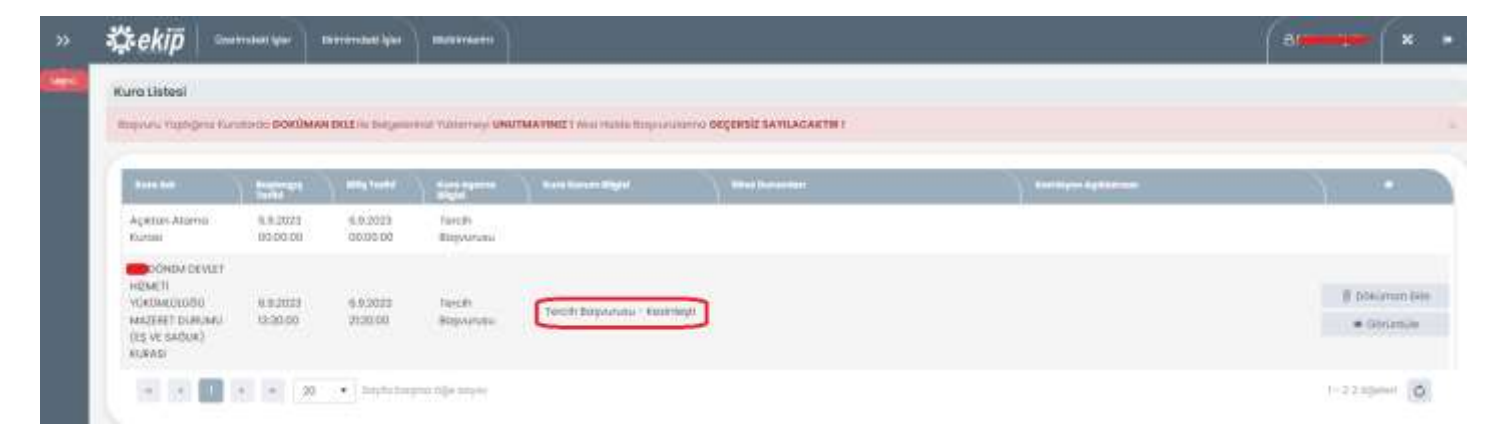

#### KAYITLI BAŞVURU BİLGİLERİNİ GÖRÜNTÜLEME

Başvuru formunda **"Güncelle"** butonuna basıldığında **"Başvuru Kesinleştirme"** onay kutusuna kesinleştirme onayı verilmemiş ise kesinleştirme işlemi yapılmadan bilgileriniz sisteme kaydedilir. Sayfada kuraya ait henüz kesinleştirilmemiş (**geçerli hale gelmemiş**) bir başvurunuz bulunduğuna dair uyarı görüntülenir. Başvuru işleminize devam etmek için **"Görüntüle"** butonuna tıklayarak sisteme daha önce kaydetmiş olduğunuz başvuru bilgilerinizi görüntüleyebilirsiniz.

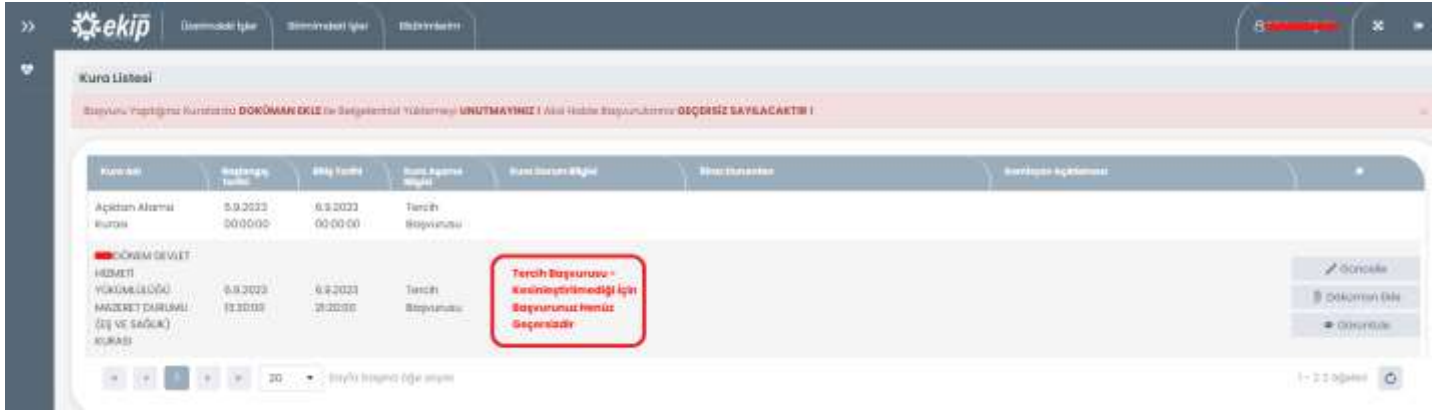

## KESİNLEŞTİRİLMEMİŞ BAŞVURU BİLGİLERİNİ GÖRÜNTÜLEME VE BAŞVURUYU KESİNLEŞTİRME

Henüz kesinleştirme işlemi yapılmamış başvurunuza ait bilgiler ve uyarı mesajı görüntülenmektedir. "**Güncelle"** butonuna basıldıktan sonra başvuru ekranı tekrar açılacaktır. **"Başvuru Kesinleştir"** butonuna tıkladığınızda onay ekranı gösterilir. Bilgilerinizin ve tercihlerinizin doğruluğundan eminseniz Onay ekranında *"Yukarıdaki açıklamaları okudum ve Başvurumu Kesinleştirmek istiyorum"* onay kutusunu işaretleyip "BAŞVURUMU KESİNLEŞTİR" butonuna tıklayarak başvurunuzu kesinleştirebilirsiniz.

\*\*\*Onay kutusu işaretlenmeden "Başvurumu Kesinleştir" butonu aktif olmamaktadır.

#### **DİKKAT** Bilgileriniz Kaydedildi, Fakat Tercih Kesinleştirme işlemini henüz yapmadığınızdan başvurunuz bu haliyle geçersizdir. Kesinleştirme İşlemi için Öncelikle Formdaki Bilgilerinizde Herhangi Bir Hata Olmadığından Emin Olmalısınız. Tercihleriniz Kesinleştikten Sonra Tercihlerinizde Değişiklik Yapamazsınız! Tercih Kesinleştirme İşlemini Gerçekleştirmek İçin onay kutucuğunu işaretleyerek [TERCİHLERİMİ KESİNLEŞTİR] butonuna tıklayın. Şayet Tercih Kesinleştirme İşlemini Şuan Yapmak İstemiyorsanız, [KAPAT] butonuna tıklayıp başvuru formuna geri dönebilirsiniz. Vukarıdaki açıklamaları okudum ve Tercihlerimi Kesinleştirmek İstiyorum. **Tercihlerimi Kesinleştir** Kapat

## KESİNLEŞTİRİLMİŞ BAŞVURUBİLGİLERİ

Kesinleştirilmiş başvuruya ait bilgiler ana sayfada görüntülenmektedir. **"Formu indir"** butonu ile kesinleştirilmiş başvuruya ait başvuru formu görüntülenerek pdf formatında dosya olarak kaydedilebilir ve yazdırılabilir. Ek belge yüklenmesi gerekiyorsa ( İlan metninde belirtilmiş ise) **"Doküman Ekle"**  butonu ile gerekli belgeler sisteme yüklenebilir.

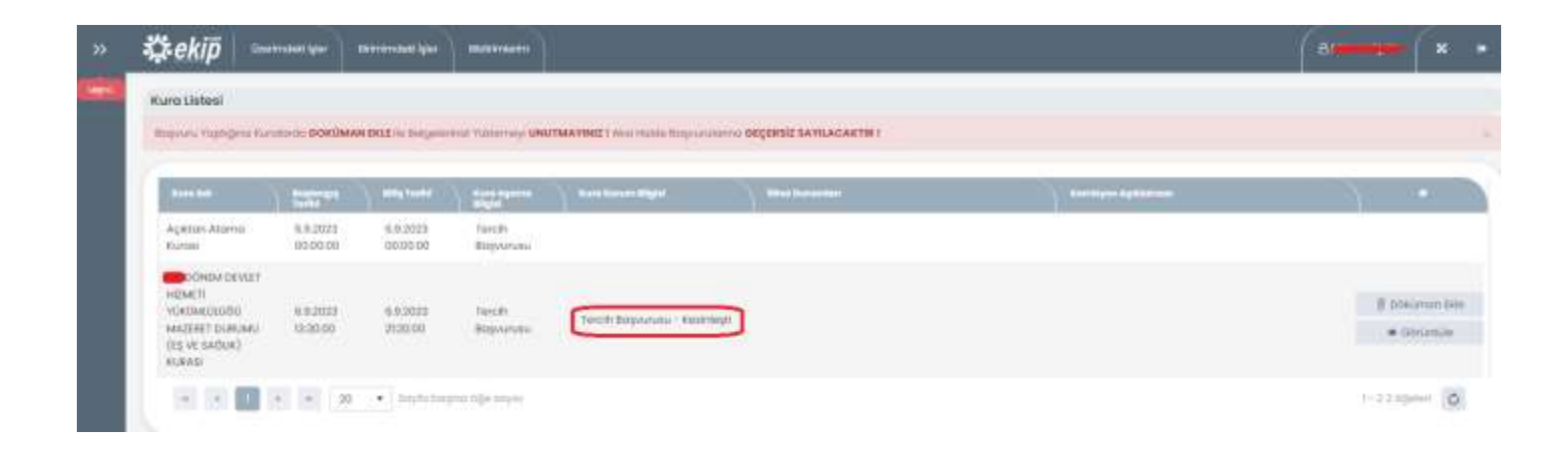

## KESİNLEŞTİRİLMİŞ BAŞVURU FORMUNU GÖRÜNTÜLEME

Kesinleştirilmiş başvuruya ait başvuru formu ana sayfadaki **"Formu İndir"** butonuna tıklanarak görüntülenebilmektedir. Görüntülenen form sayfa üzerindeki kontroller yardımı ile pdf dosya formatında kaydedilebilir ya da yazdırılabilir.

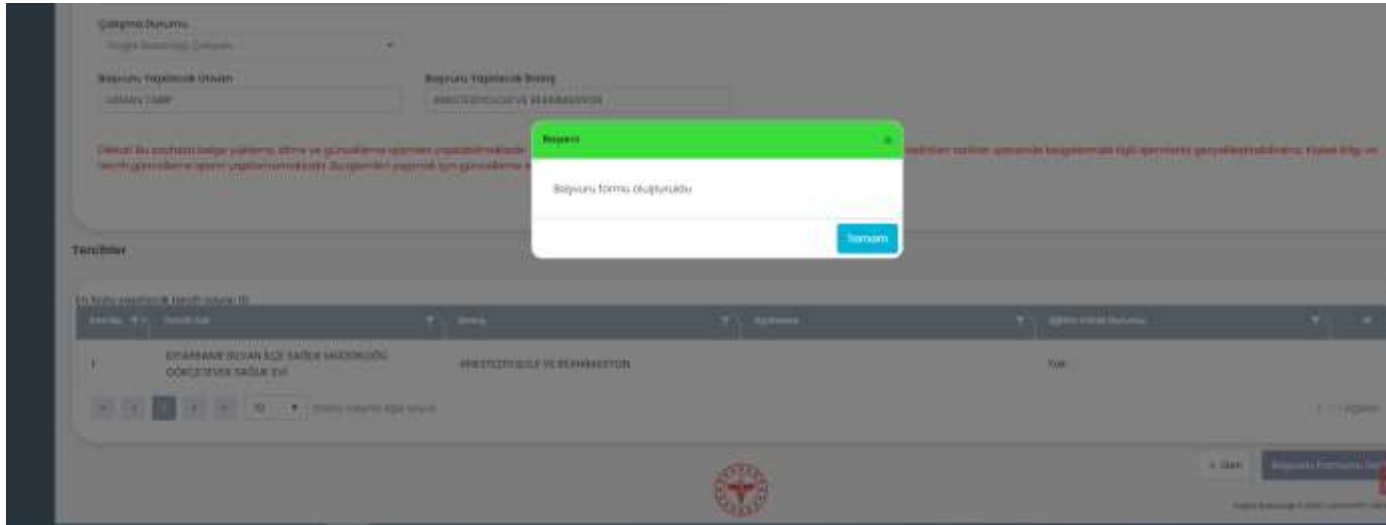

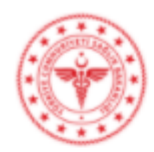

T.C.<br>SAĞLIK BAKANLIĞI

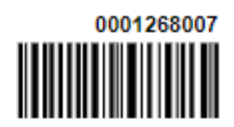

#### 112. DÖNEM DEVLET HİZMETİ YÜKÜMLÜLÜĞÜ MAZERET DURUMU (EŞ VE SAĞLIK) KURASI BAŞVURU FORMU

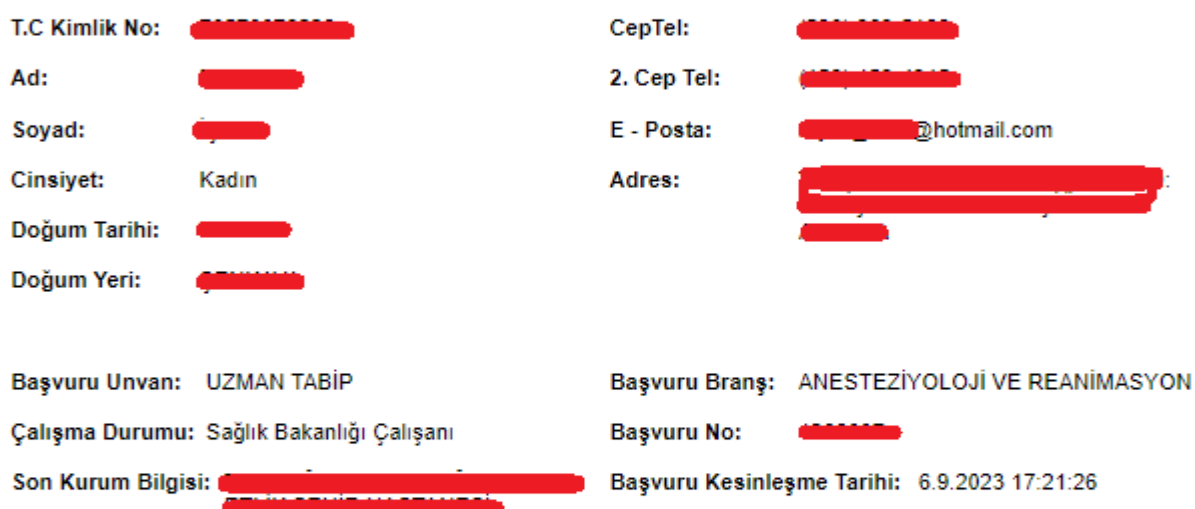

Tercihlerimden herhangi birine yerleşemediğim taktirde boş kalan münhal yerlerden birine Genel Kura ile yerleşmek : **İSTİYORUM** 

#### **TERCİHLER**

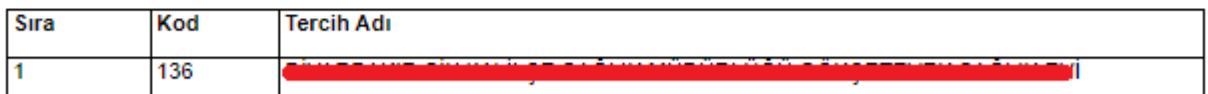

NOT: Bu form başvuru sahibinin kendisinde kalacaktır. Sağlık Bakanlığına gönderilmeyecektir.

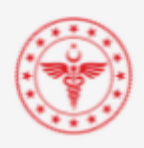

#### BELGE EKLEME

Kura ilan metninde sisteme yüklenmesi gereken belge olduğu **belirtilmiş ise** (örneğin 2527 s.k. kapsamında Türk soylu yabancılar için Türk soylu olduğuna dair belge, sağlık raporu, diploma vb.) bu belgeleri sisteme yüklemek için **"Yeni Belge Ekle"** butonu kullanılır. Butonun ekranda görünür olması yüklenmesi gereken belge olduğu anlamına gelmemektedir. İlan metninde belge yüklenmesi istenmiş ise Belge Türünü seçerek ilgili belge ya da belgeleri yükleyiniz.

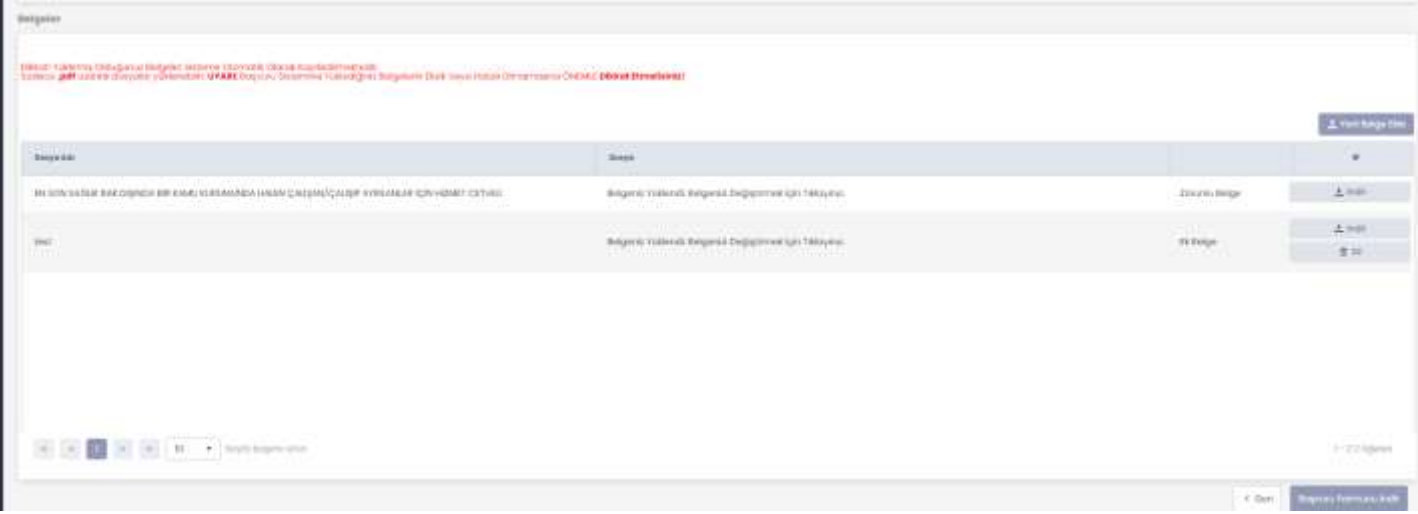

## **BAŞVURUNUN TAMAMLANMASI ve UYARILAR**

- $\Rightarrow$  Başvurunuzun geçerli olması için Başvuru Kesinleştirme işleminin yapılmış olması gerekmektedir. Kayıt işlemi yapılmış fakat kesinleştirilmemiş başvurular geçersizdir.
- $\Rightarrow$  Aksi belirtilmediği sürece başvuru formunun çıktısı ya da pdf dosyası başvuru sahibinde kalacak, Sağlık Bakanlığı'na gönderilmeyecektir.
- $\Rightarrow$  Kura başvurularının son başvuru tarih saatleri sistem tarafından otomatik olarak kontrol edildiğinden ilan metninde belirtilen son başvuru tarih ve saatindensonra kaydetme ya da kesinleştirme işlemi yapılamamaktadır. Sisteme kura son başvuru saatinden hemen önce giriş yapmış olsanız dahi son başvuru saatinden sonra kay- detme ya da kesinleştirme işlemi yapılamayacaktır.
- $\Rightarrow$  llan metninde siteme belge yüklemeniz istenmiş ise başvurunuzun geçerliolması için istenen belge/belgeleri sisteme yükleyiniz.
- ⇒ Başvuru işlemlerinizi tamamladıktan sonra bilgi güvenliğiniz için Güvenli Çıkış butonuna tıklayarak çıkış yapmayı unutmayınız. Aksi taktirde oturumunuz belirli birsüre açık kalacaktır.

## **YARDIM VE DESTEK**

**Kura Başvurularınız ile ilgili sorun yaşıyorsanız lütfen 0312 585 17 56 ve 0312 585 17 57 numaralı telefonları arayınız.**